# Add a BMD

From the main menu

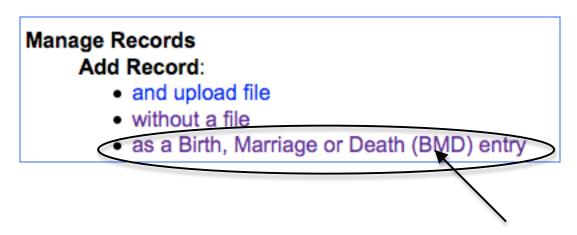

Site Administrators can set up a quick-pick list of publications to appear on the Add BMD Entry screen

#### Add Publication title

Select from the quick list ...

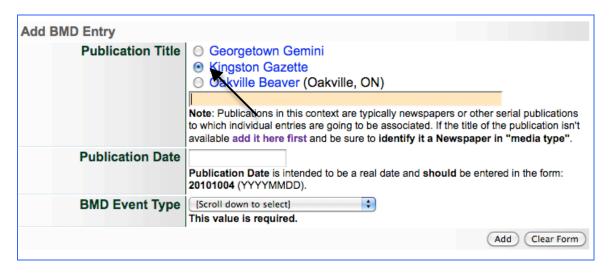

or type title of another publication ...

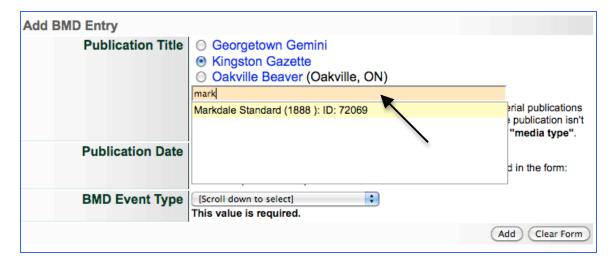

or add a new title by clicking on the "add it here first" link ...

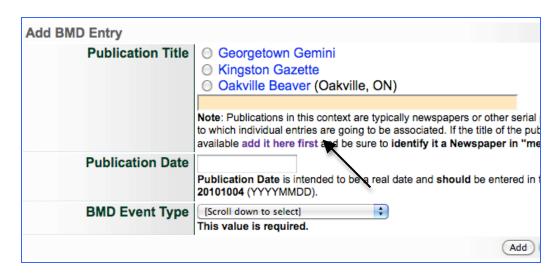

- Enter the publication date of the BMD (Note: you can add the date in natural language or machine-readable format, e.g. Jan 13, 1816 vs. 18160113—either will work)
- Select the category of BMD you are indexing\*\*
- · Click "Add"

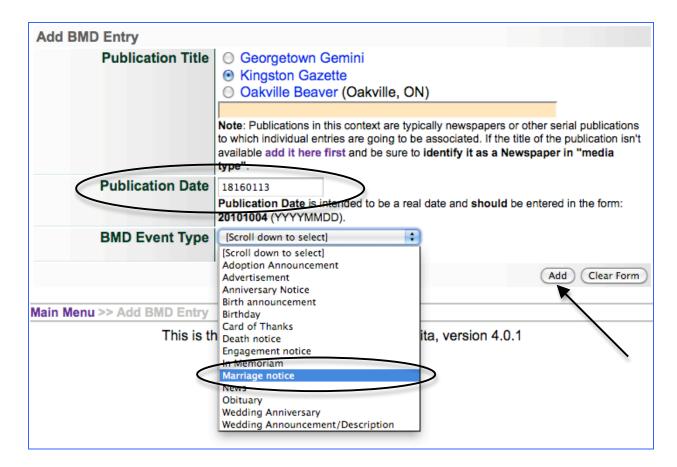

If either the Publication title or BMD category is missing, you will be kept on this screen and friendly reminders will prompt you like so:

You need to identify the Publication Title You need to select a BMD Event Type

On the Descriptive data screen, please note:

- 1) the Friendly Reminders are very specific to BMD indexing
- Media Type is automatically assigned as Genealogical Resource (GenRes); Secondary Media type is automatically assigned to Text and Newspaper
- 3) Default image associated with the BMD is the image assigned to the publication record—until a page is associated (see more below)
- 4) GenRes template includes multiple name spaces (see more below)

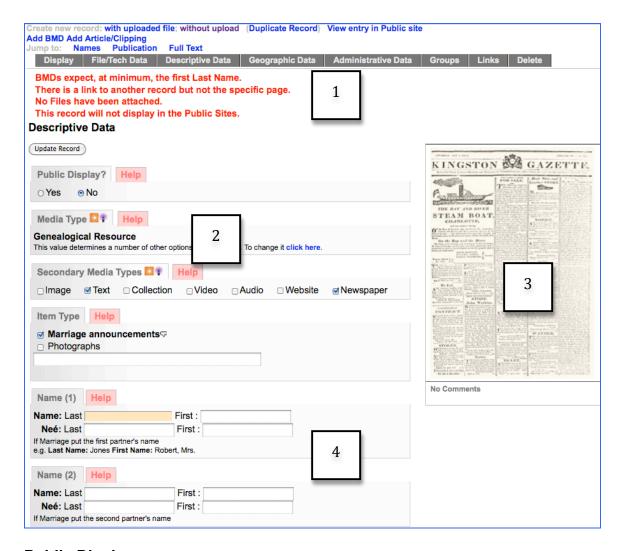

# **Public Display**

- Yes/No
- · Toggle as needed

# Media Type

- Pre-selected for BMDs as Genealogical Resource
- •

### **Secondary Media Type**

- · Pre-selected as text and Newspaper
- Add or change as necessary

#### Item type

- Carried forward from the Add BMD Entry screen
- Select new or additional from quick list or type in new Item Type and select from drop down list

# Names\*—Marriage Announcements \*for all BMDs, at least one last name is expected as part of the record

| Name (1) Help                                                                |         |  |
|------------------------------------------------------------------------------|---------|--|
| Name: Last                                                                   | First : |  |
| Neé: Last                                                                    | First : |  |
| If Marriage put the first partr<br>e.g. <b>Last Name:</b> Jones Fi <b>rs</b> |         |  |
|                                                                              |         |  |
| Name (2) Help                                                                |         |  |
| Name (2) Help                                                                | First : |  |
|                                                                              | First : |  |

Enter as many last and first names as possible to describe the betrothed people mentioned in the announcement

e.g. Last Name: Jones First name: Robert, Mrs. Née Last name: McDowell Née First Name: Loretta

or

Last name: Jones

First Name: Robert, Rev.

| Name (1)       |                  |                           |       |  |
|----------------|------------------|---------------------------|-------|--|
| Name: Last     | Link             | First :                   | John  |  |
| Neé: Last      |                  | First :                   |       |  |
|                |                  |                           |       |  |
|                |                  | name<br>ime: Robert, Mrs. |       |  |
| e.g. Last Name | : Jones First Na |                           | Sarah |  |

#### Names\*—Birth Announcements

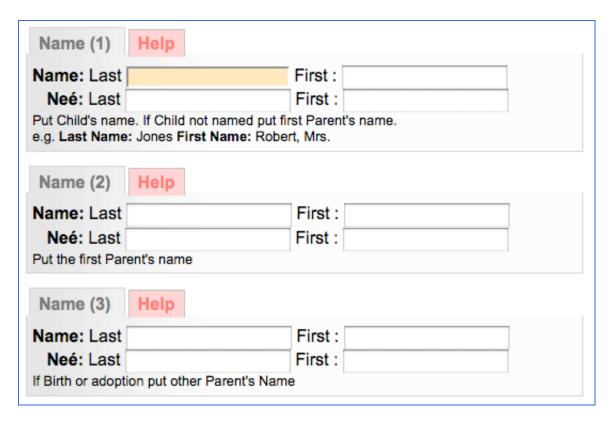

- Enter the last and first names of the child and parents in the spaces allotted.
- Include as much information as possible for end users to discover genealogical records and their cross-references.

#### Names\*—Death Notices

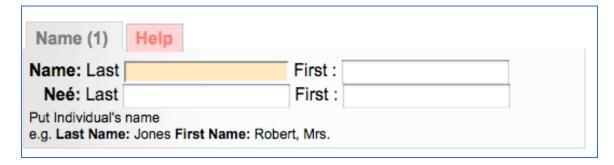

• Enter the last and first name of the deceased; include their maiden name if applicable.

#### Notes

Any information about the object or its intellectual content that informs the object but is not contained therein

#### **Dates**

- Enter date of event if different from publication date, e.g. a wedding, birth or death that took place the Saturday before publication
- Note: screen notes will change according to the type of BMD you are entering

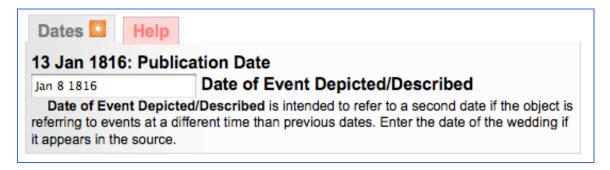

# **Pagination**

- With BMDs, by associating the record with a particular publication and issue date, the tool recognizes if there are pages associated with that issue and provides a drop-down menu—like PICA
- Select the appropriate page from that menu OR enter the page number in the input box provided
- Include in this area any Section name (e.g. Around Town, Sports, etc.) and column number to help your user find the item being recorded.

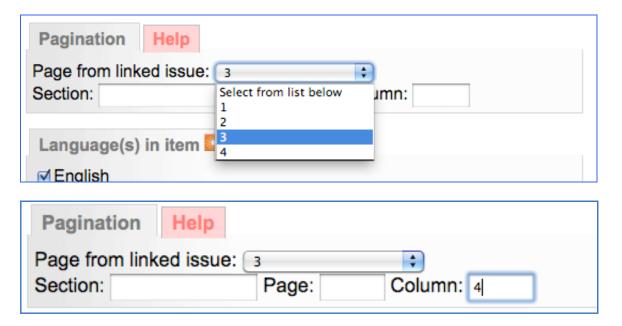

#### Language in Item

Assign the language(s) that are represented in the item being recorded

#### Full text

- Transcribe or copy and paste full text from the OCR (displayed on right side of the descriptive data screen)
- Format full text using simple HTML (as shown) or establish paragraph breaks by hitting the return/Enter key 2x on your keyboard

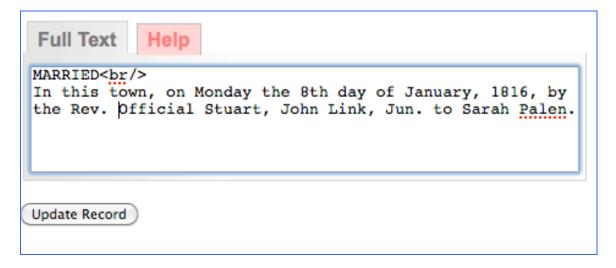

#### **BMD** entry displays

Noteworthy details--

- Publication information is inherited from Publication record
- Date of Publication and Date of Event are discreet
- Last names of both persons are now linked; clicking on a linked name will return all items with the same last name

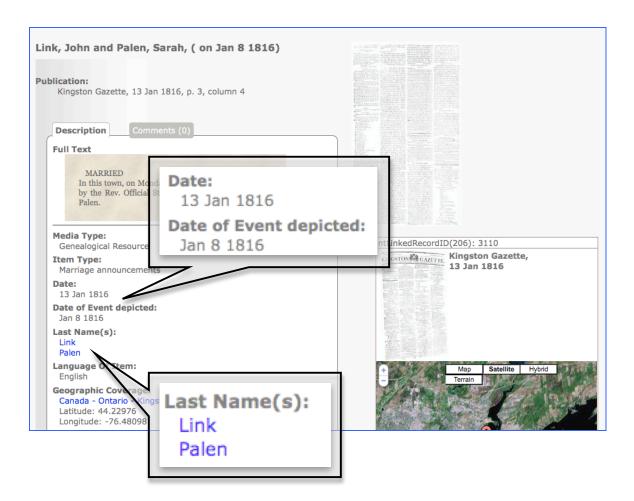

- The image of the page for this item is now displayed as well as the publication masthead
- · Clicking on the page image takes you to a navigable page view
- Navigate within the page to the column and location of the indexed item

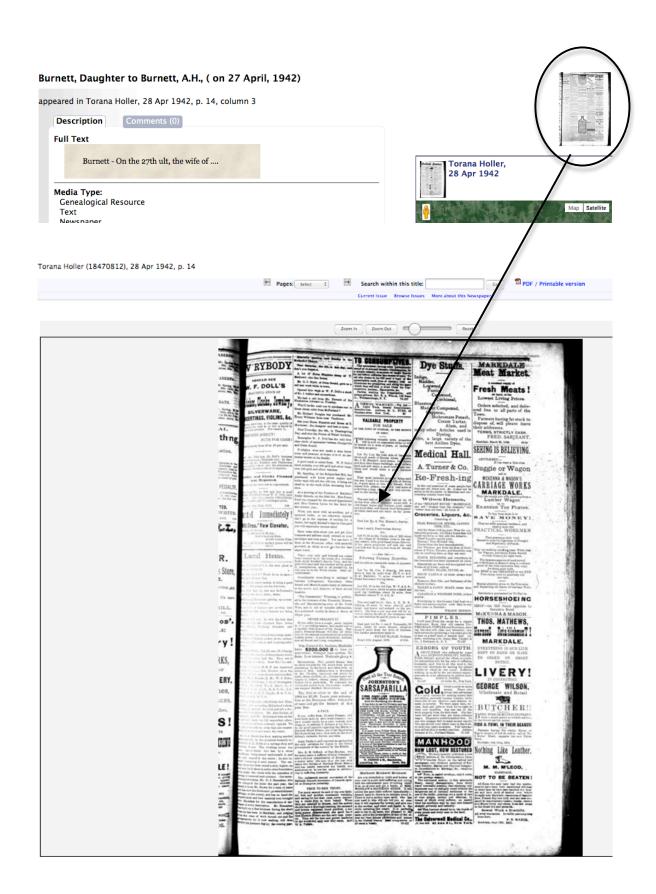

# Adding more metadata for Clippings and BMDs

#### **Geographic Data**

- Articles, BMDs and clippings will inherit the geographical data from their parent publication record
- You can assign a specific geo-location to an article, BMD or clipping by entering the place name in the geographic data screen
- Click update to commit the changes for the Article, BMD or clipping only—this will not affect the Publication record
- For more information about assigning geo-location information, see the VITA Data Management Manual, Section 1.4

#### Administrative Data

- Articles, BMDs and clippings can inherit the elements of administrative data from their parent publication record
- Assign specific data for the Articles, BMDs and clipping on this screen
- Click update to commit the changes for the Article, BMD or clipping only—this
  will not affect the Publication record

# **Groups**

- In essence, Articles, BMDs and clippings are already grouped if they are associated with a Publication, but it is always possible to collect objects in groups of any configuration
- See VITA Data Management Manual, Section 2 for more information on using Groups

#### Links

## Add & Manage External Links

- Add a link to guide end users to other places on the Web for related information or objects
- See VITA Data Management Manual, Section 1.8 for more information

#### Delete

Deleting a record is irreversable

#### When to delete:

- When a record has been linked to the wrong date or publication
- · When a record is duplicated unnecessarily
- · When a record is tragically incorrect and it's better to start over